## **Vostro 15 7510**

Configuration et caractéristiques

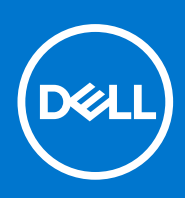

**Modèle réglementaire: P106F Type réglementaire: P106F002 Octobre 2021 Rév. A01**

### Remarques, précautions et avertissements

**REMARQUE :** Une REMARQUE indique des informations importantes qui peuvent vous aider à mieux utiliser votre produit.

**PRÉCAUTION : ATTENTION vous avertit d'un risque de dommage matériel ou de perte de données et vous indique comment éviter le problème.**

**AVERTISSEMENT : un AVERTISSEMENT signale un risque d'endommagement du matériel, de blessure corporelle, voire de décès.**

© 2021 Dell Inc. ou ses filiales. Tous droits réservés. Dell, EMC et les autres marques commerciales mentionnées sont des marques de Dell Inc. ou de ses filiales. Les autres marques peuvent être des marques commerciales de leurs propriétaires respectifs.

## Table des matières

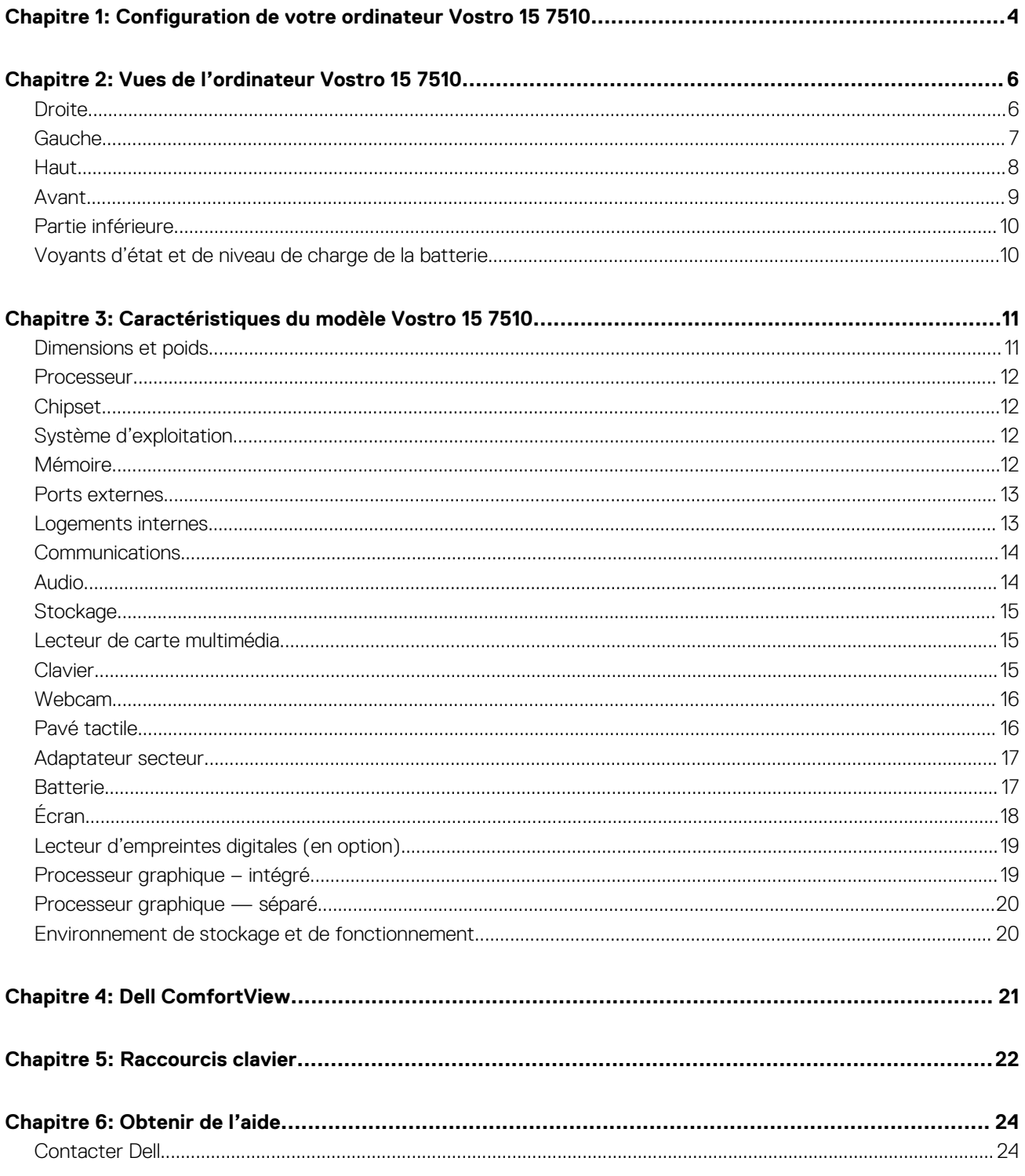

## <span id="page-3-0"></span>**Configuration de votre ordinateur Vostro 15 7510**

**1**

**REMARQUE :** En fonction de la configuration que vous avez commandée, les images présentées dans ce document peuvent être  $\bigcap$ différentes de votre ordinateur.

1. Branchez l'adaptateur secteur et appuyez sur le bouton d'alimentation.

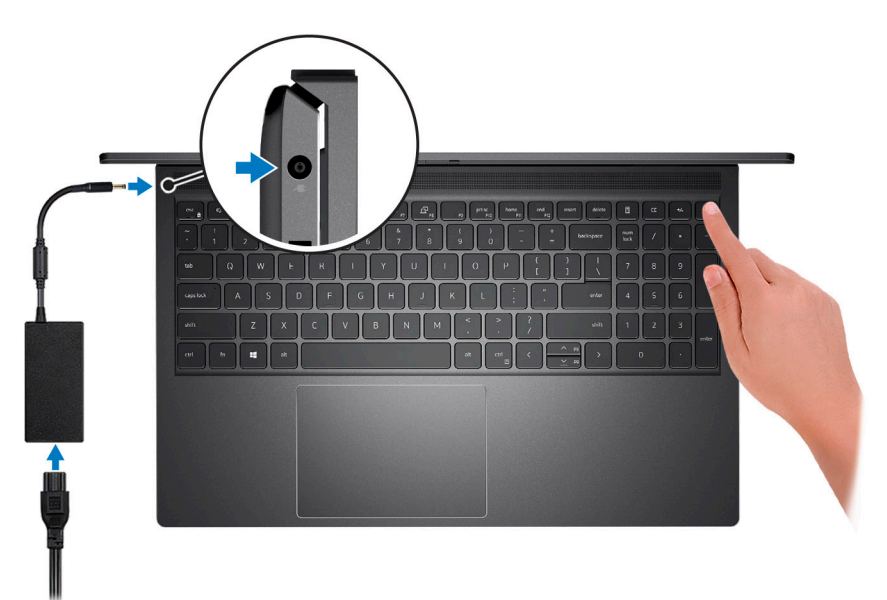

**REMARQUE :** Pour préserver la batterie, celle-ci peut passer en mode d'économie d'énergie. Connectez l'adaptateur secteur et appuyez sur le bouton d'alimentation pour allumer l'ordinateur.

2. Terminez la configuration du système d'exploitation.

#### **Pour Windows :**

Suivez les instructions qui s'affichent à l'écran pour terminer la configuration. Lors de la configuration, Dell recommande les étapes suivantes :

- Connectez-vous à un réseau pour obtenir les mises à jour Windows.
	- **REMARQUE :** Si vous vous connectez à un réseau sans fil sécurisé, saisissez le mot de passe d'accès au réseau sans fil lorsque vous y êtes invité.
- Si vous êtes connecté à Internet, connectez-vous avec un compte Microsoft ou créez-en un. Si vous n'êtes pas connecté à Internet, créez un compte hors ligne.
- Dans l'écran **Support et protection**, entrez vos coordonnées.
- 3. Repérez et utilisez les applications Dell depuis le menu Démarrer de Windows (recommandé).

### **Tableau 1. Localisez les applications Dell**

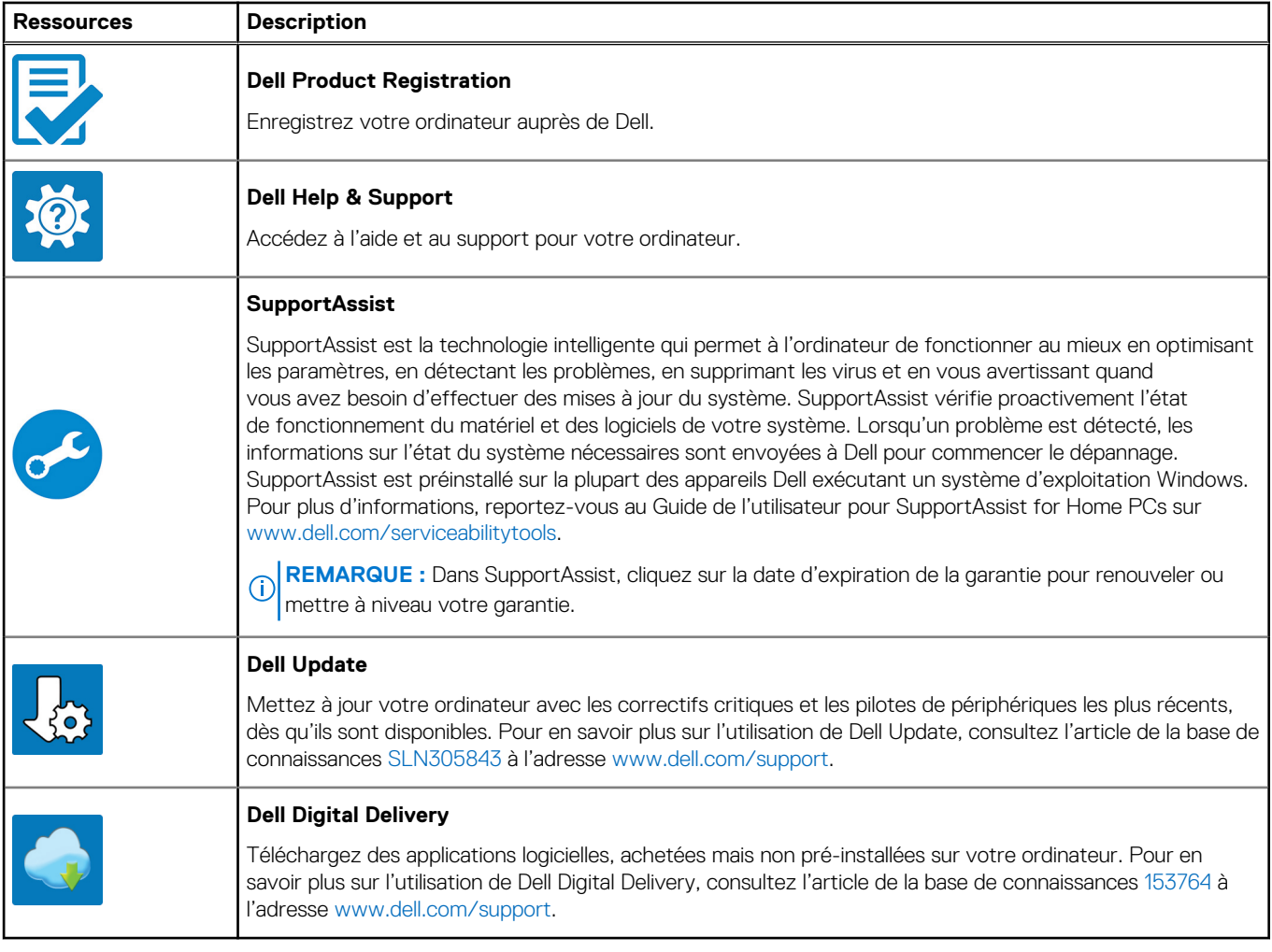

## **Vues de l'ordinateur Vostro 15 7510**

### <span id="page-5-0"></span>**Sujets :**

- **Droite**
- [Gauche](#page-6-0)
- [Haut](#page-7-0)
- [Avant](#page-8-0)
- [Partie inférieure](#page-9-0)
- [Voyants d'état et de niveau de charge de la batterie](#page-9-0)

### **Droite**

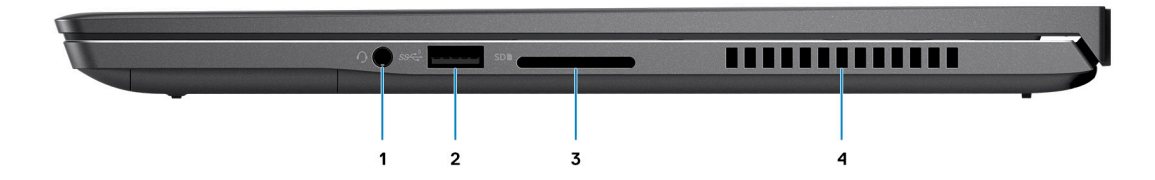

#### 1. **Prise jack audio universelle**

Permet de connecter des écouteurs ou un casque (combiné écouteurs/microphone).

#### 2. **Port USB 3.2 Gen 1**

Connectez des appareils tels que des appareils de stockage externe et des imprimantes. Bénéficiez de vitesses de transfert de données allant jusqu'à 5 Gbit/s.

#### 3. **Logement de carte SD**

Permet de lire et d'écrire sur la carte SD. L'ordinateur prend en charge les types de cartes suivants :

- SD (Secure Digital)
- SDHC (Secure Digital High Capacity)
- SDXC (Secure Digital Extended Capacity)

#### 4. **Entrées d'air**

L'air est soufflé par les ventilateurs internes via les évents d'air.

**REMARQUE :** Pour éviter que l'ordinateur ne surchauffe, assurez-vous que les entrées d'air ne sont pas bloquées lorsque l'ordinateur est en cours de fonctionnement.

### <span id="page-6-0"></span>**Gauche**

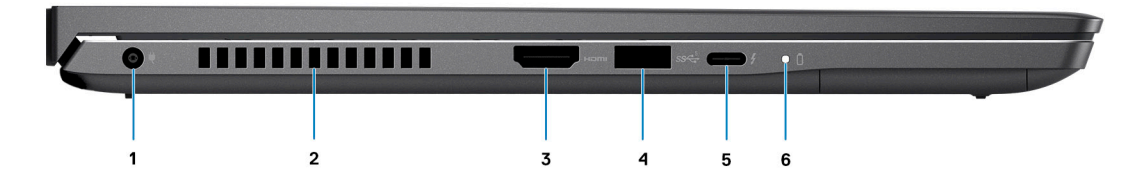

#### 1. **Port de l'adaptateur d'alimentation**

Permet de brancher un adaptateur secteur pour alimenter l'ordinateur en courant électrique et recharger la batterie.

#### 2. **Entrées d'air**

L'air est soufflé par les ventilateurs internes via les évents d'air.

**REMARQUE :** Pour éviter que l'ordinateur ne surchauffe, assurez-vous que les entrées d'air ne sont pas bloquées lorsque l'ordinateur est en cours de fonctionnement.

#### 3. **Port HDMI 2.0**

Connectez un téléviseur, un écran externe ou un autre périphérique avec un port d'entrée HDMI. Fournit une sortie vidéo et audio.

#### 4. **Port USB 3.2 Gen 1**

Connectez des appareils tels que des appareils de stockage externe et des imprimantes. Bénéficiez de vitesses de transfert de données allant jusqu'à 5 Gbit/s.

#### 5. **Port Thunderbolt 4.0 avec Power Delivery**

Prend en charge les ports USB 4, DisplayPort 1.4, Thunderbolt 4 et vous permet aussi de vous connecter à des écrans externes à l'aide d'une carte vidéo. Fournit des débits de transfert de données allant jusqu'à 40 Gbit/s pour les ports USB 4 et Thunderbolt 4.

- **REMARQUE :** Vous pouvez connecter une station d'accueil Dell aux ports Thunderbolt 4. Pour plus d'informations, consultez l'article SLN286158 de la base de connaissances, à l'adresse [www.dell.com/support.](http://www.dell.com/support)
- **REMARQUE :** Un adaptateur USB-C pour DisplayPort (vendu séparément) est obligatoire pour connecter un appareil ⋒ DisplayPort.
- **REMARQUE :** USB 4 présente une compatibilité descendante avec USB 3.2, USB 2.0 et Thunderbolt 3.

**REMARQUE :** Thunderbolt 4 prend en charge deux écrans 4K.

#### 6. **Voyant d'état de la batterie et de l'alimentation**

Indique l'état de l'alimentation et de la batterie de l'ordinateur.

Blanc fixe : l'adaptateur secteur est connecté et la batterie est en train de se recharger.

Orange fixe : le niveau de charge de la batterie est faible ou critique.

Éteint : la batterie est complètement chargée.

**REMARQUE :** Sur certains ordinateurs, le voyant d'état de la batterie et de l'alimentation est également utilisé pour les diagnostics. Pour plus d'informations, consultez la section *Dépannage* du *Manuel de maintenance* de votre ordinateur.

### <span id="page-7-0"></span>**Haut**

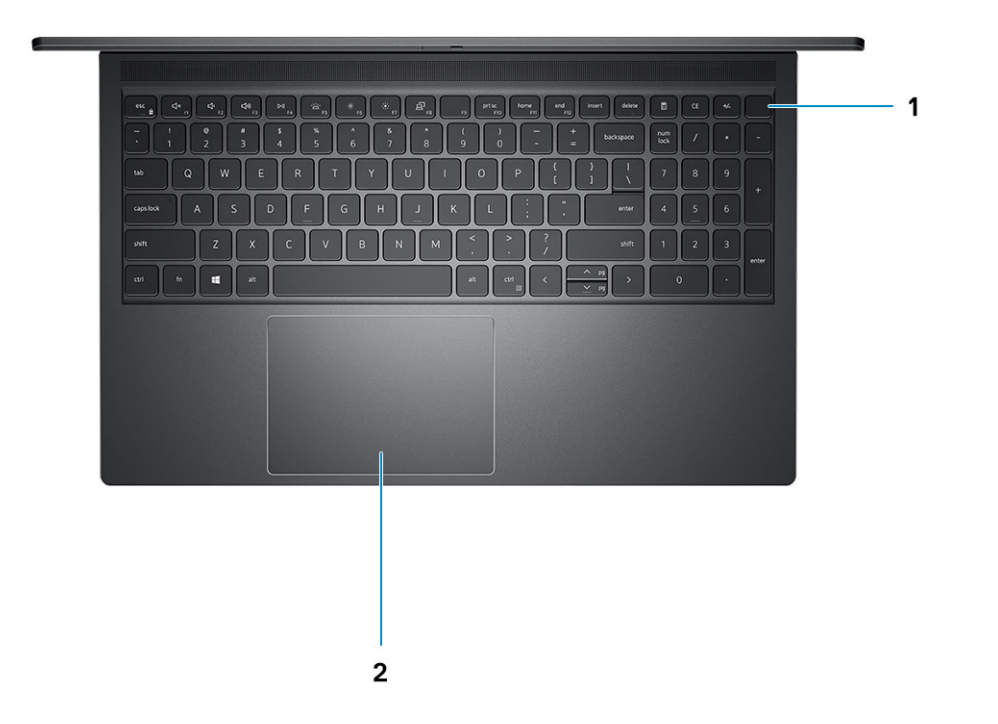

#### 1. **Bouton d'alimentation avec lecteur d'empreintes digitales (en option)**

Appuyez sur ce bouton pour allumer l'ordinateur s'il est éteint, en veille ou en veille prolongée.

Lorsque l'ordinateur est allumé, appuyez sur le bouton d'alimentation pour le faire passer en mode veille ; appuyez sur le bouton d'alimentation et maintenez-le enfoncé pendant 4 secondes pour le forcer à s'éteindre.

Si le bouton d'alimentation est doté d'un lecteur d'empreintes digitales, placez votre doigt sur le bouton d'alimentation pour vous connecter.

**REMARQUE :** Vous pouvez personnaliser le comportement du bouton d'alimentation dans Windows. Pour plus d'informations, voir *Me and My Dell* à l'adresse [www.dell.com/support/manuals](https://www.dell.com/support/manuals).

### 2. **Pavé tactile**

Pour déplacer le pointeur de la souris, faites glisser le doigt sur le pavé tactile. Tapez pour simuler un clic gauche et tapez avec deux doigts pour simuler un clic droit.

### <span id="page-8-0"></span>**Avant**

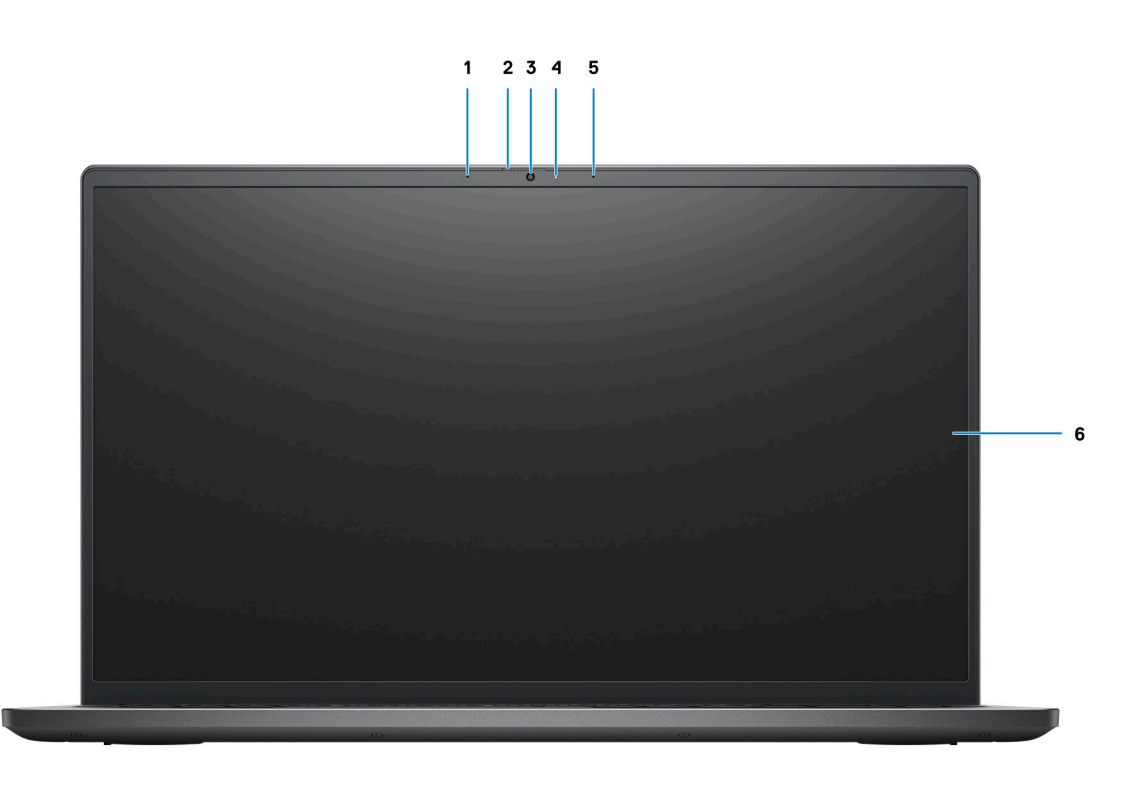

#### 1. **Microphone gauche**

Fournit une entrée audio numérique pour l'enregistrement audio et les appels vocaux.

#### 2. **Obturateur de confidentialité**

Faites glisser le volet de confidentialité pour recouvrir l'objectif de la caméra et protéger votre confidentialité lorsque vous n'utilisez pas la webcam.

#### 3. **Caméra**

Permet d'organiser des visioconférences, de prendre des photos et d'enregistrer des vidéos.

#### 4. **Voyant d'état de la webcam**

S'allume lorsque la webcam est en cours d'utilisation.

#### 5. **Microphone droit**

Fournit une entrée audio numérique pour l'enregistrement audio et les appels vocaux.

### 6. **Écran LCD**

### <span id="page-9-0"></span>**Partie inférieure**

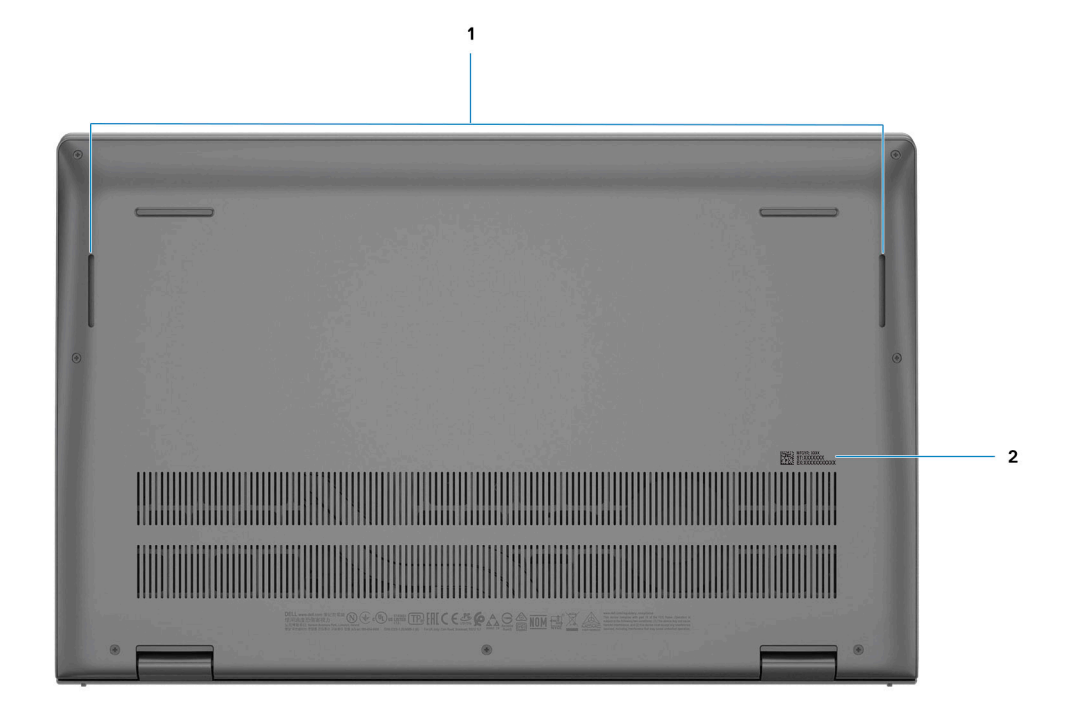

#### 1. **Haut-parleurs gauche et droit**

Fournit une sortie audio.

#### 2. **Étiquette du numéro de série**

Le numéro de série est un identifiant alphanumérique unique qui permet aux techniciens de maintenance Dell d'identifier les composants matériels de votre ordinateur et d'accéder aux informations de garantie.

### **Voyants d'état et de niveau de charge de la batterie**

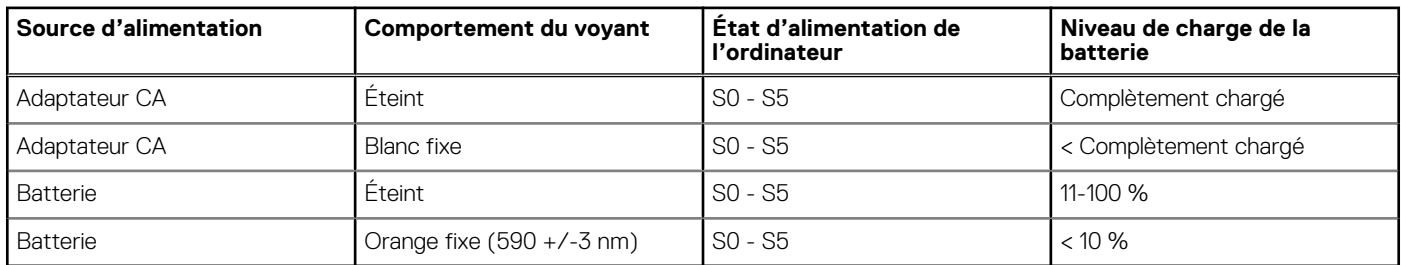

### **Tableau 2. Voyants LED d'état et de niveau de charge de la batterie**

S0 (Allumé) : l'ordinateur est allumé.

S4 (Veille prolongée) : l'ordinateur consomme le moins d'énergie par rapport à tous les autres états de veille. L'ordinateur est presque à l'état Éteint, attendez-vous à une alimentation lente. Les données contextuelles sont écrites sur le disque dur.

S5 (Éteint) : l'ordinateur est à l'état d'arrêt.

## <span id="page-10-0"></span>**Caractéristiques du modèle Vostro 15 7510**

### **Sujets :**

- Dimensions et poids
- [Processeur](#page-11-0)
- **[Chipset](#page-11-0)**
- [Système d'exploitation](#page-11-0)
- **[Mémoire](#page-11-0)**
- [Ports externes](#page-12-0)
- **[Logements internes](#page-12-0)**
- **[Communications](#page-13-0)**
- [Audio](#page-13-0)
- **[Stockage](#page-14-0)**
- [Lecteur de carte multimédia](#page-14-0)
- [Clavier](#page-14-0)
- [Webcam](#page-15-0)
- [Pavé tactile](#page-15-0)
- [Adaptateur secteur](#page-16-0)
- [Batterie](#page-16-0)
- [Écran](#page-17-0)
- [Lecteur d'empreintes digitales \(en option\)](#page-18-0)
- [Processeur graphique intégré](#page-18-0)
- [Processeur graphique séparé](#page-19-0)
- [Environnement de stockage et de fonctionnement](#page-19-0)

### **Dimensions et poids**

Le tableau suivant répertorie la hauteur, la largeur, la profondeur et le poids de votre ordinateur Vostro 15 7510.

### **Tableau 3. Dimensions et poids**

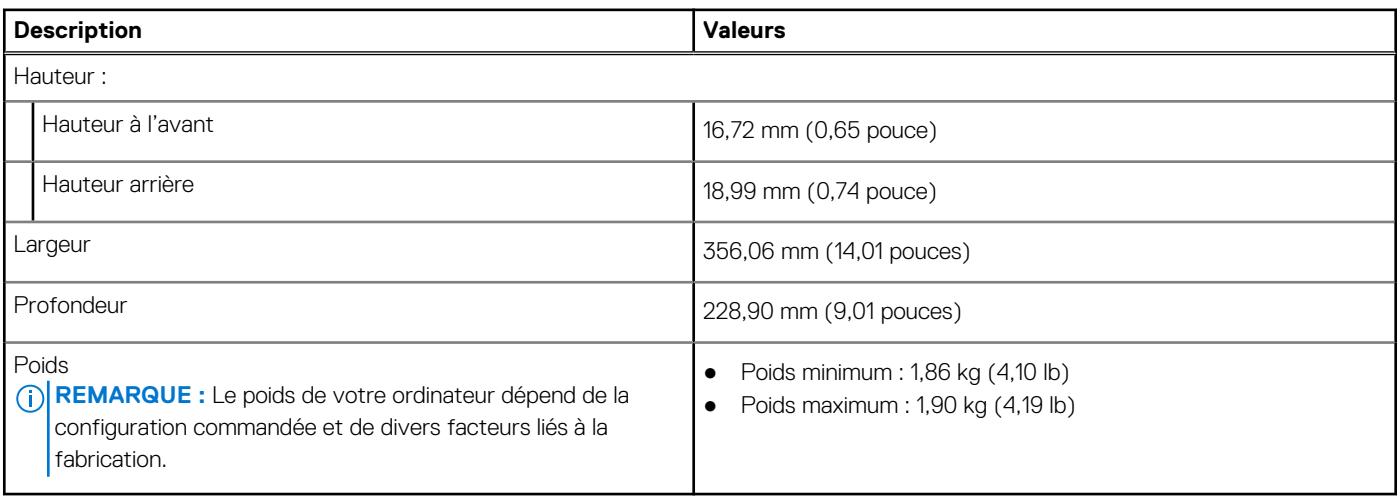

### <span id="page-11-0"></span>**Processeur**

Le tableau suivant répertorie les détails des processeurs pris en charge par votre ordinateur Vostro 15 7510.

### **Tableau 4. Processeur**

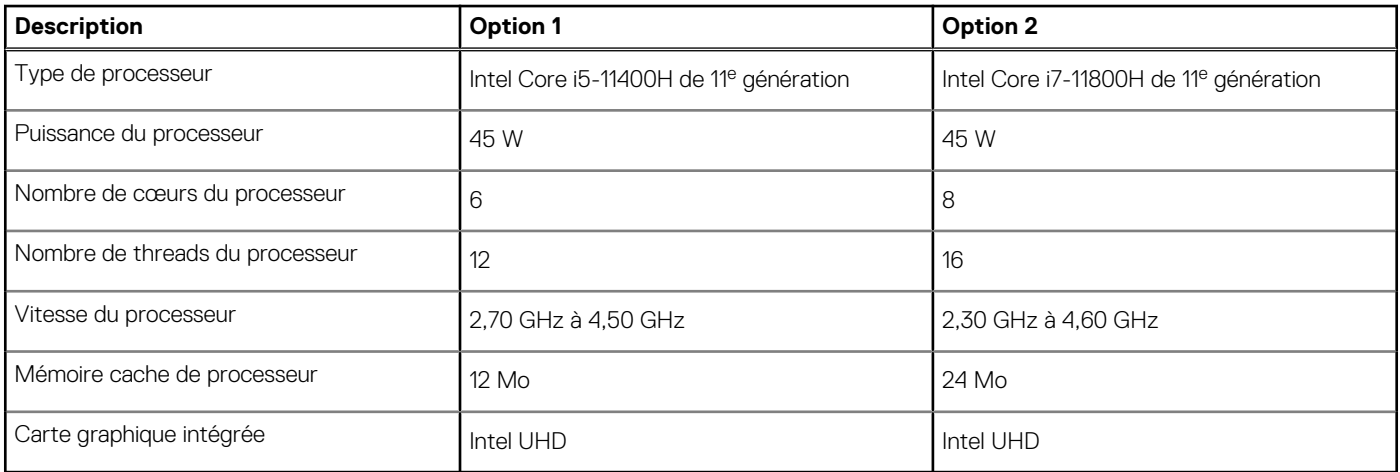

### **Chipset**

Le tableau suivant répertorie les détails du chipset pris en charge par votre ordinateur Vostro 15 7510.

### **Tableau 5. Chipset**

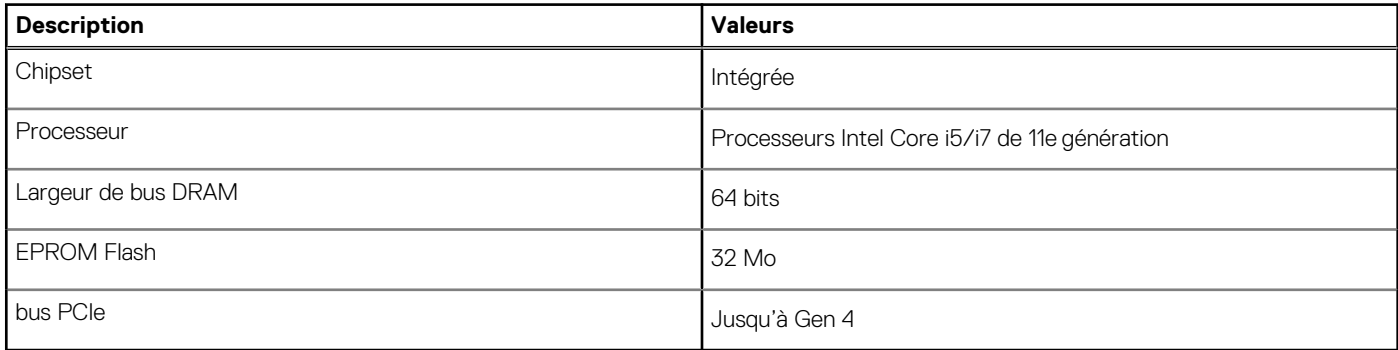

### **Système d'exploitation**

Votre Vostro 15 7510 prend en charge les systèmes d'exploitation suivants :

- Windows 11 Famille 64 bits
- Windows 11 Professionnel 64 bits
- Windows 11 Clients de l'éducation Professionnel 64 bits
- Windows 10 Famille 64 bits
- Windows 10 Professionnel 64 bits

### **Mémoire**

Le tableau suivant répertorie les caractéristiques techniques de la mémoire de votre ordinateur Vostro 15 7510.

### <span id="page-12-0"></span>**Tableau 6. Caractéristiques de la mémoire**

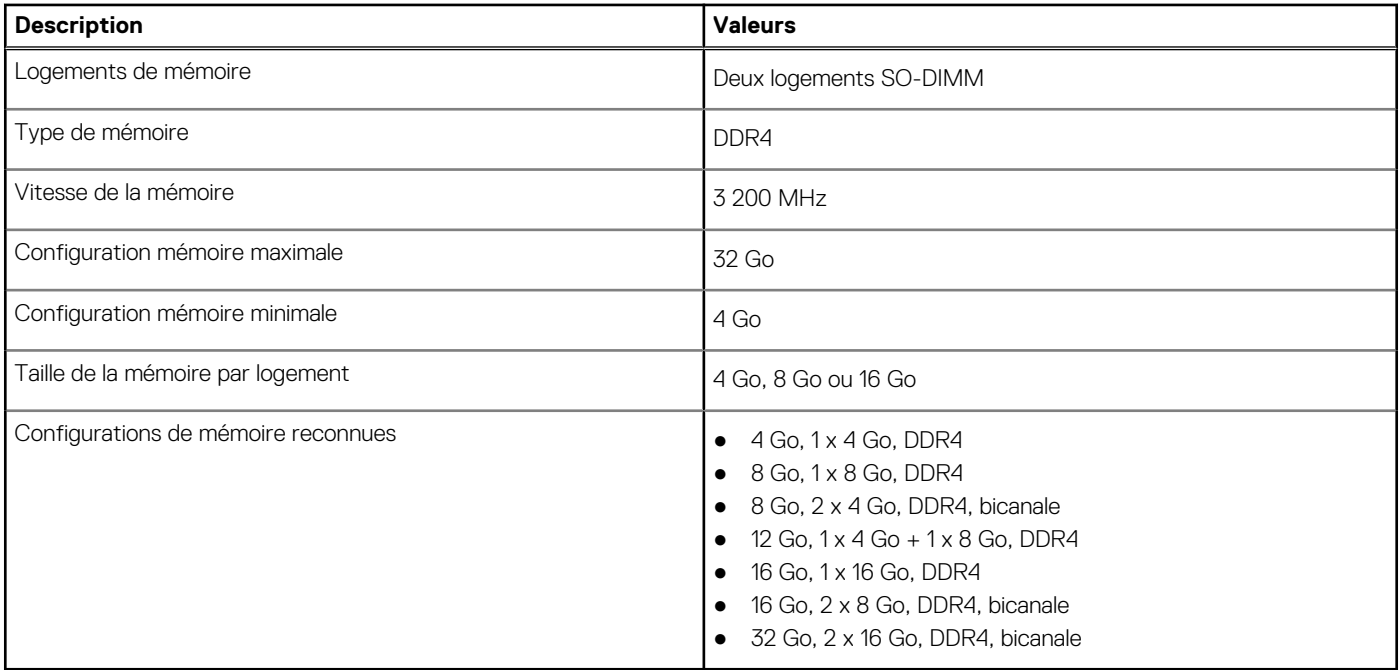

### **Ports externes**

Le tableau suivant répertorie les ports externes de votre ordinateur Vostro 15 7510.

#### **Tableau 7. Ports externes**

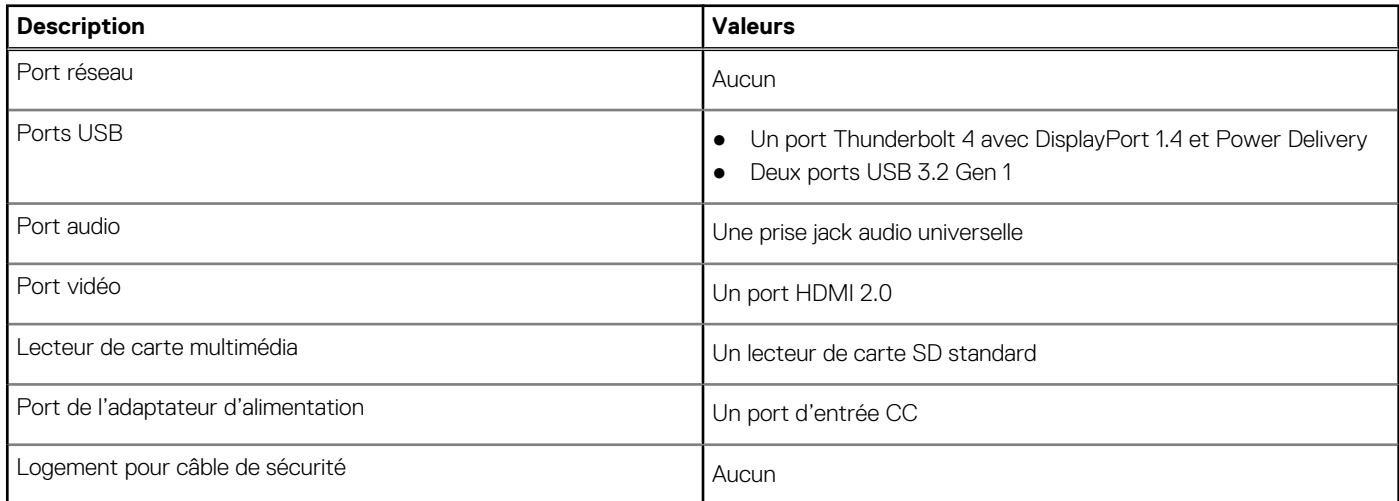

### **Logements internes**

Le tableau suivant répertorie les logements internes de votre ordinateur Vostro 15 7510.

### **Tableau 8. Logements internes**

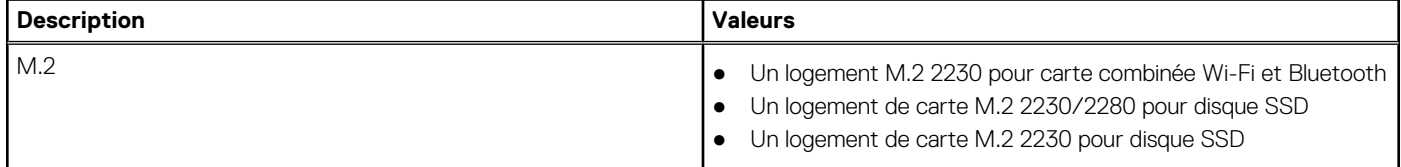

### <span id="page-13-0"></span>**Tableau 8. Logements internes**

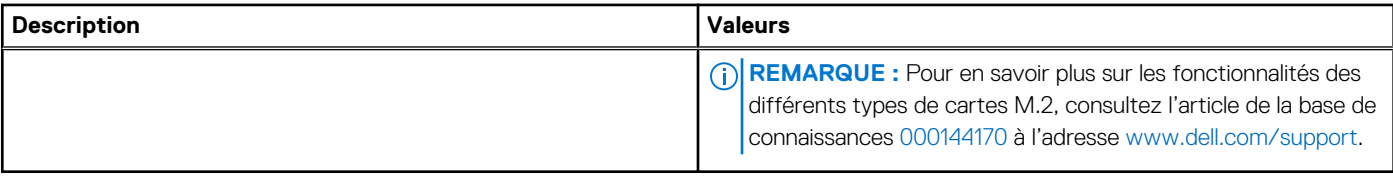

### **Communications**

### Module sans fil

Le tableau suivant répertorie les caractéristiques du module sans fil de votre ordinateur Vostro 15 7510 :

### **Tableau 9. Caractéristiques du module sans fil**

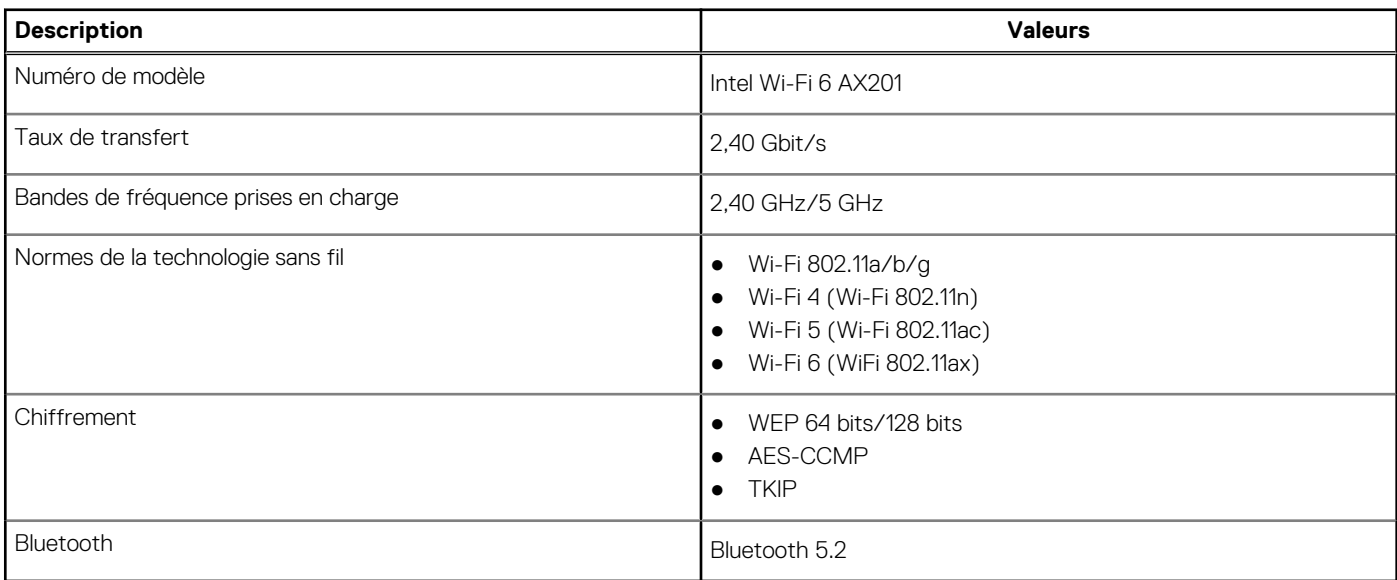

### **Audio**

Le tableau suivant répertorie les caractéristiques audio de votre ordinateur Vostro 15 7510.

### **Tableau 10. Caractéristiques audio**

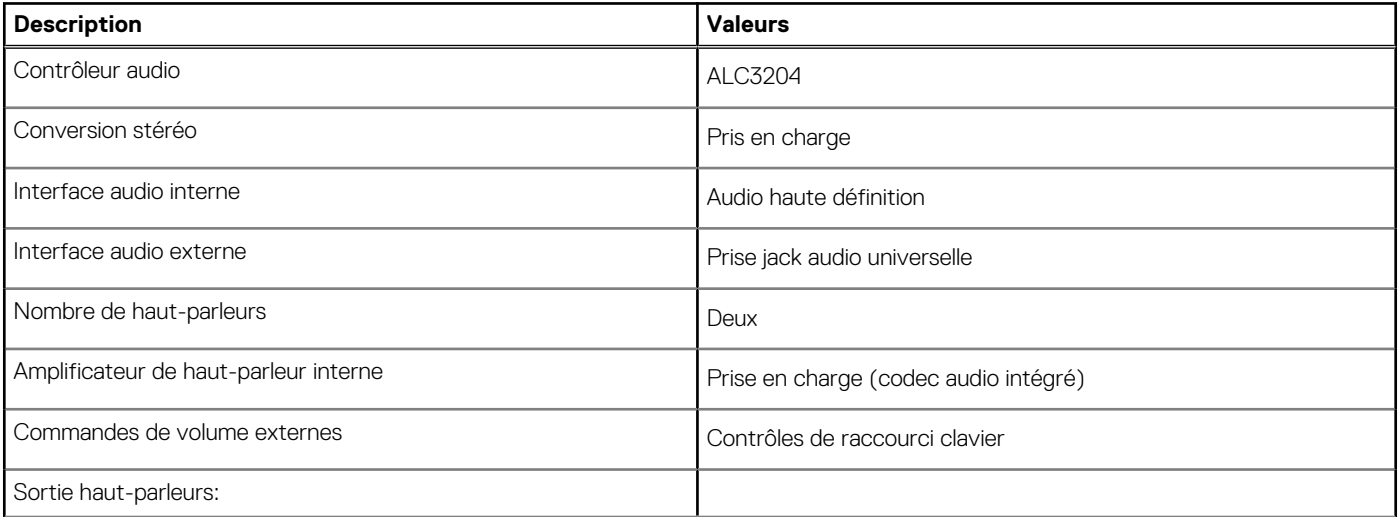

### <span id="page-14-0"></span>**Tableau 10. Caractéristiques audio (suite)**

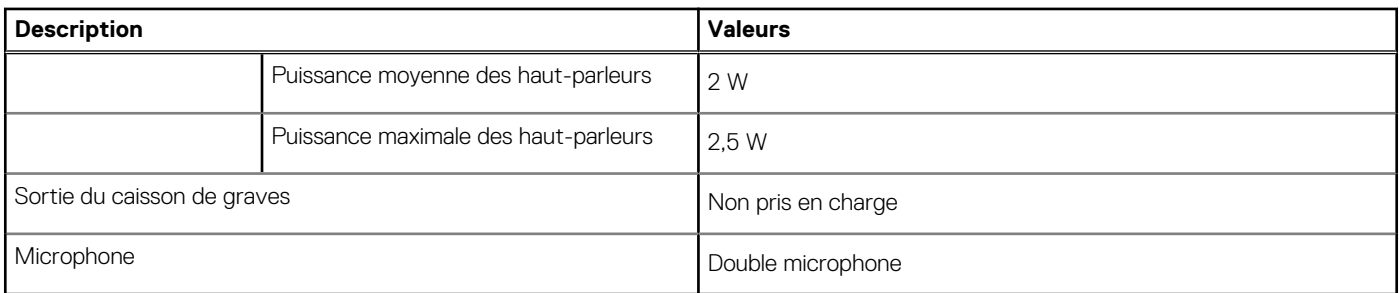

### **Stockage**

Cette section répertorie les options de stockage sur votre ordinateur Vostro 15 7510.

Votre ordinateur prend en charge une des configurations suivantes :

- 1 disque M.2
- 2 disques M.2

Le disque principal de votre ordinateur varie en fonction de la configuration du stockage. Pour les systèmes avec un disque M.2, le disque M.2 est le disque principal.

### **Tableau 11. Caractéristiques du stockage**

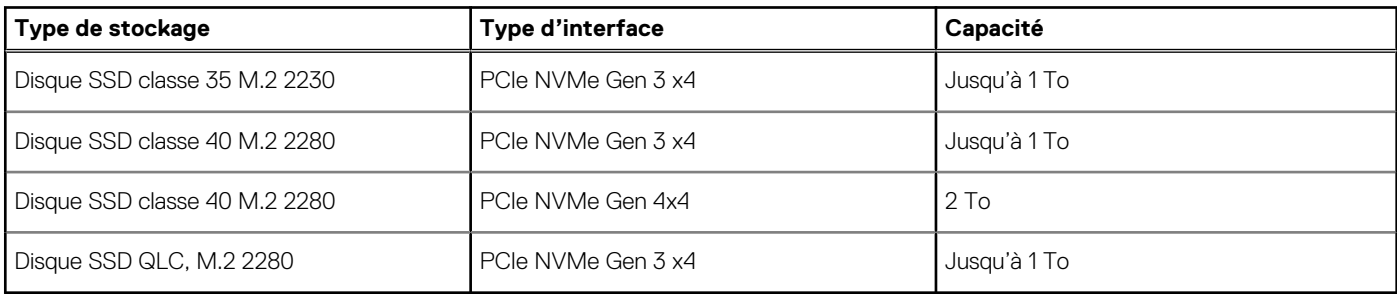

### **Lecteur de carte multimédia**

Le tableau suivant répertorie les cartes multimédias prises en charge par votre ordinateur Vostro 15 7510.

#### **Tableau 12. Caractéristiques du lecteur de cartes multimédia**

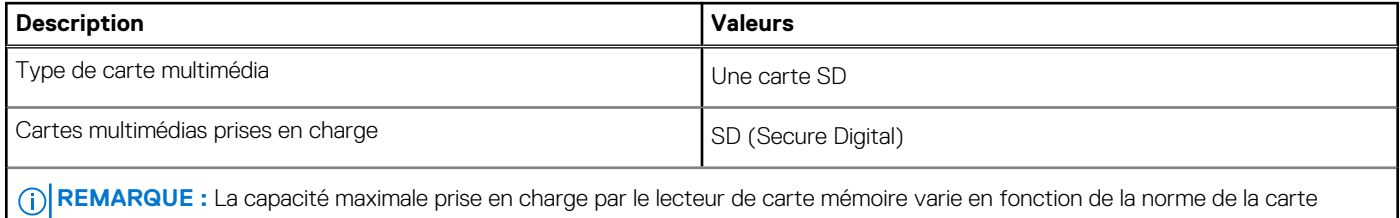

mémoire installée sur l'ordinateur.

### **Clavier**

Le tableau suivant répertorie les caractéristiques techniques du clavier de votre ordinateur Vostro 15 7510.

#### **Tableau 13. Caractéristiques du clavier**

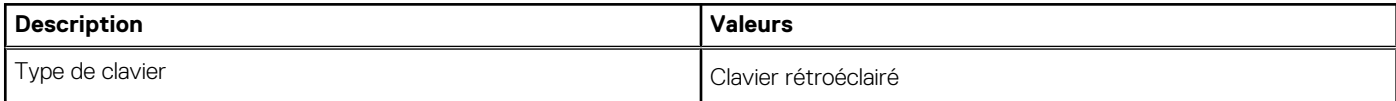

### <span id="page-15-0"></span>**Tableau 13. Caractéristiques du clavier (suite)**

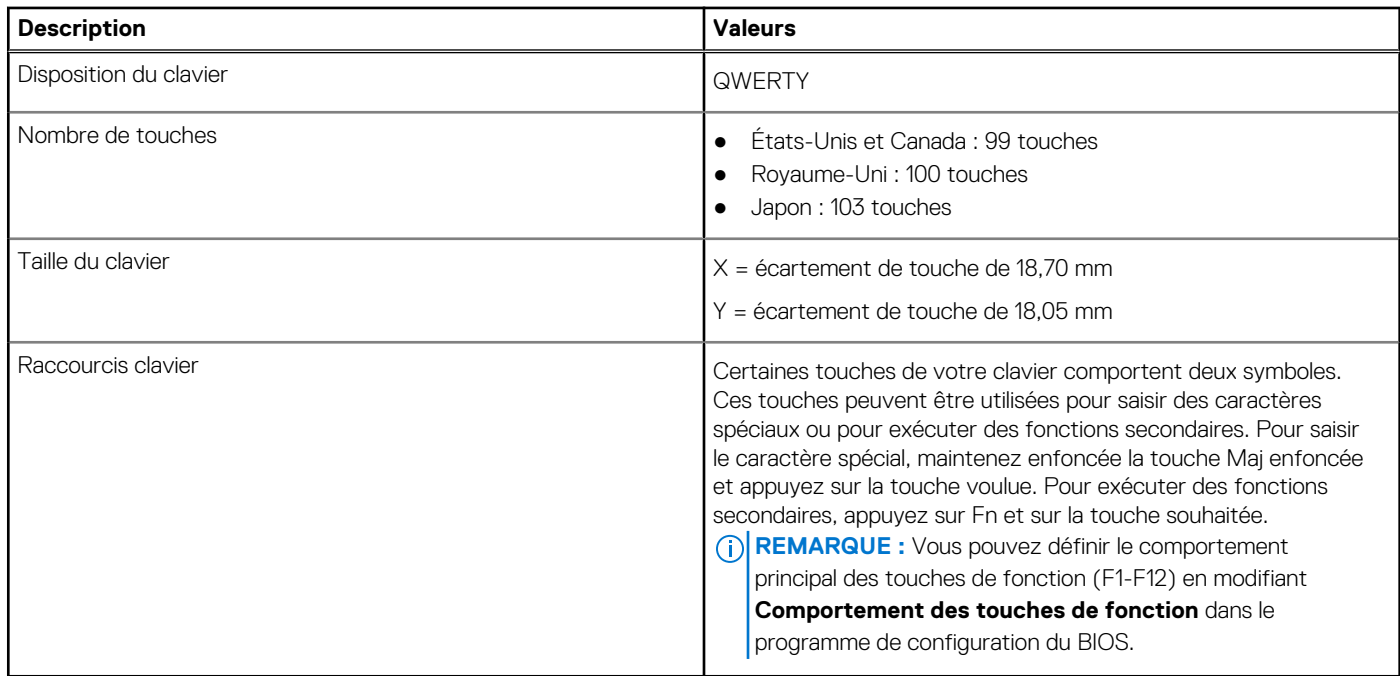

### **Webcam**

Le tableau suivant répertorie les caractéristiques techniques de la webcam de votre ordinateur Vostro 15 7510.

### **Tableau 14. Caractéristiques de la webcam**

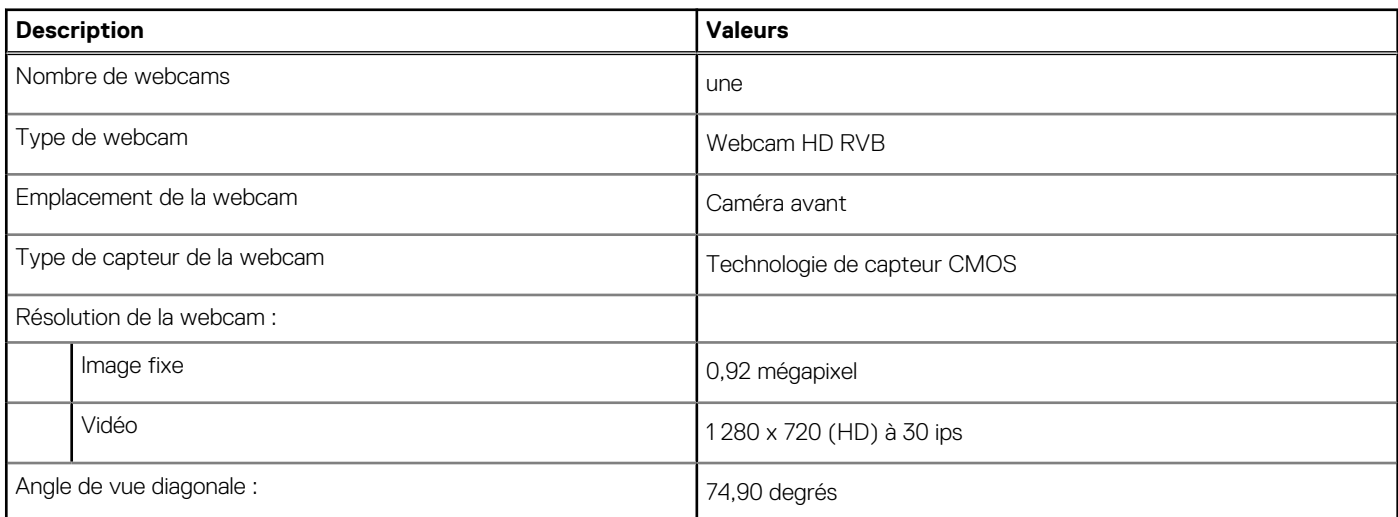

### **Pavé tactile**

Le tableau suivant répertorie les caractéristiques du pavé tactile de votre ordinateur Vostro 15 7510.

### **Tableau 15. Caractéristiques du pavé tactile**

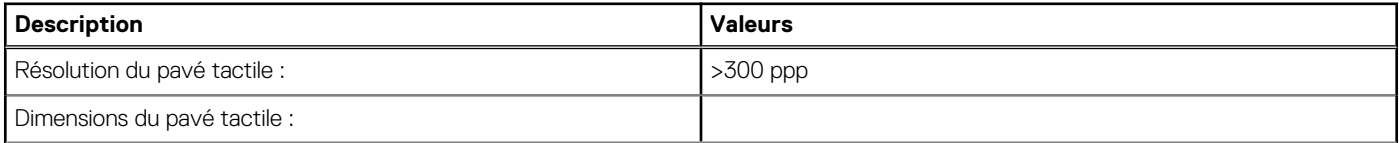

### <span id="page-16-0"></span>**Tableau 15. Caractéristiques du pavé tactile (suite)**

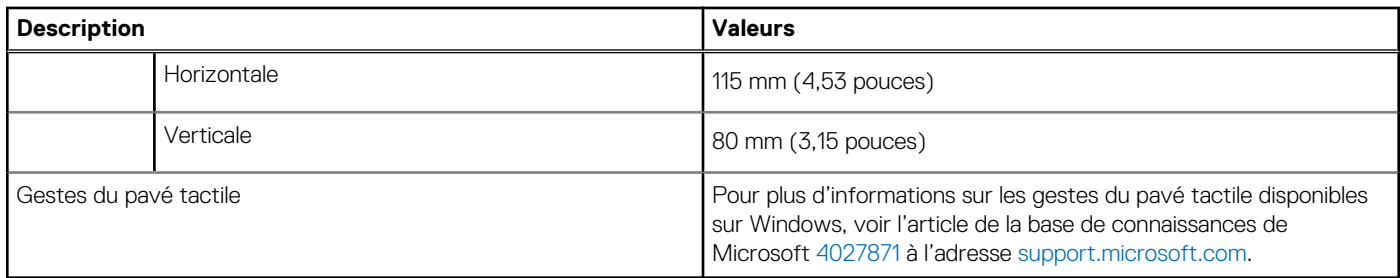

### **Adaptateur secteur**

Le tableau suivant répertorie les caractéristiques techniques de l'adaptateur secteur de votre ordinateur Vostro 15 7510.

#### **Tableau 16. Caractéristiques de l'adaptateur secteur**

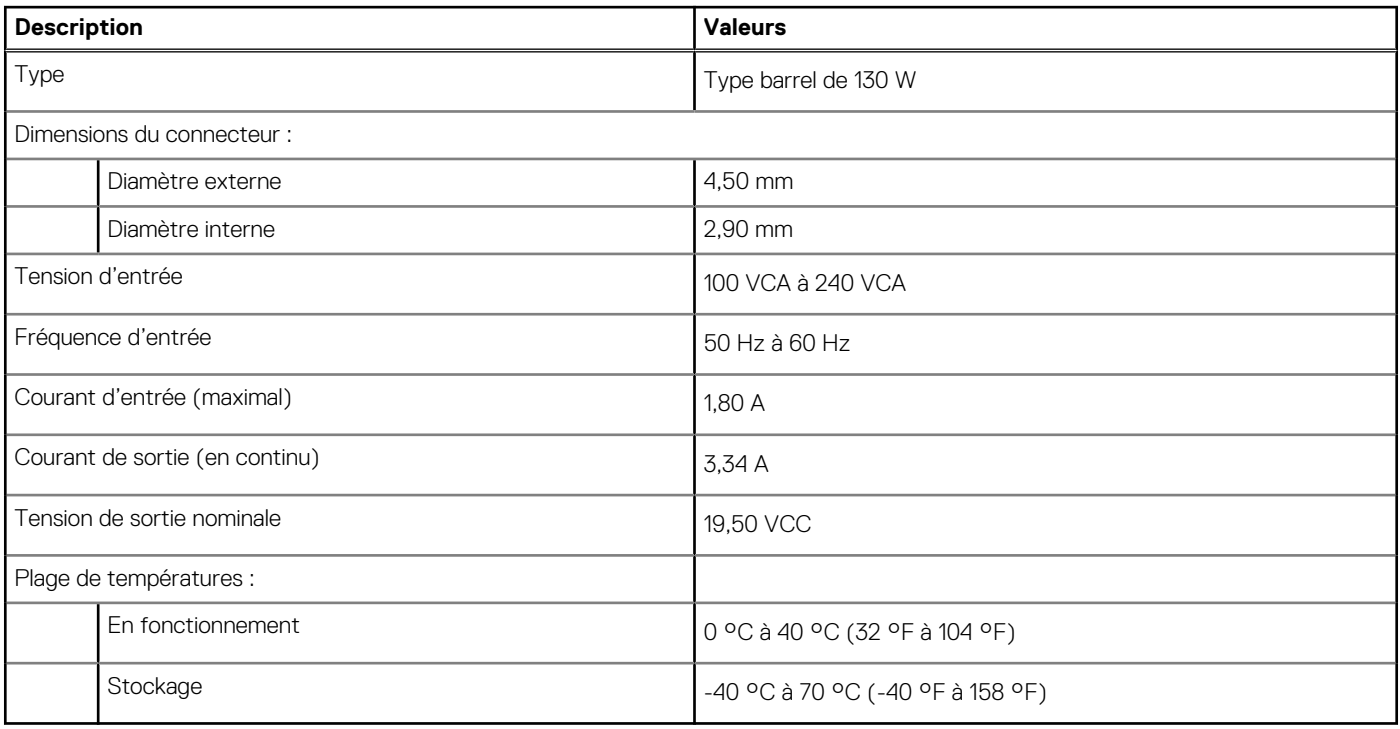

### **Batterie**

Le tableau suivant répertorie les caractéristiques de la batterie de votre ordinateur Vostro 15 7510.

### **Tableau 17. Caractéristiques de la batterie**

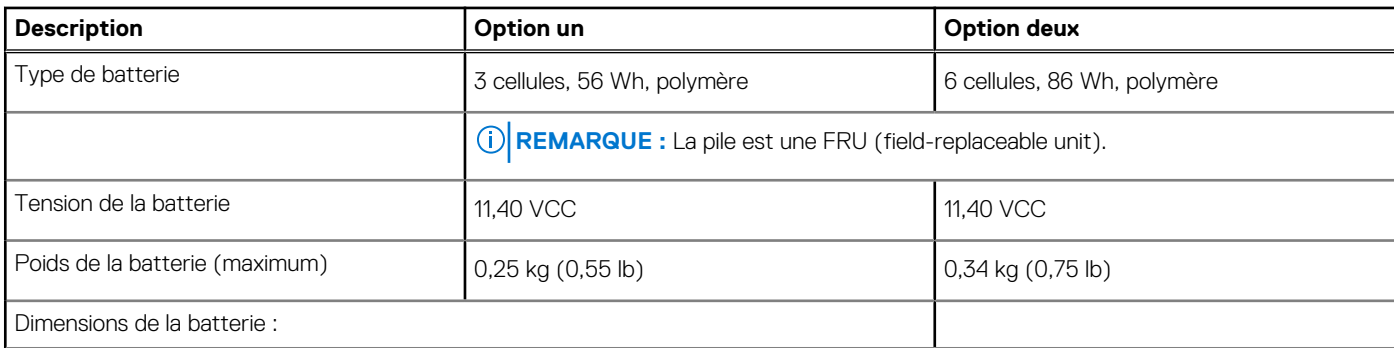

<span id="page-17-0"></span>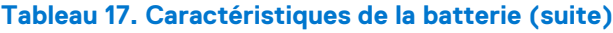

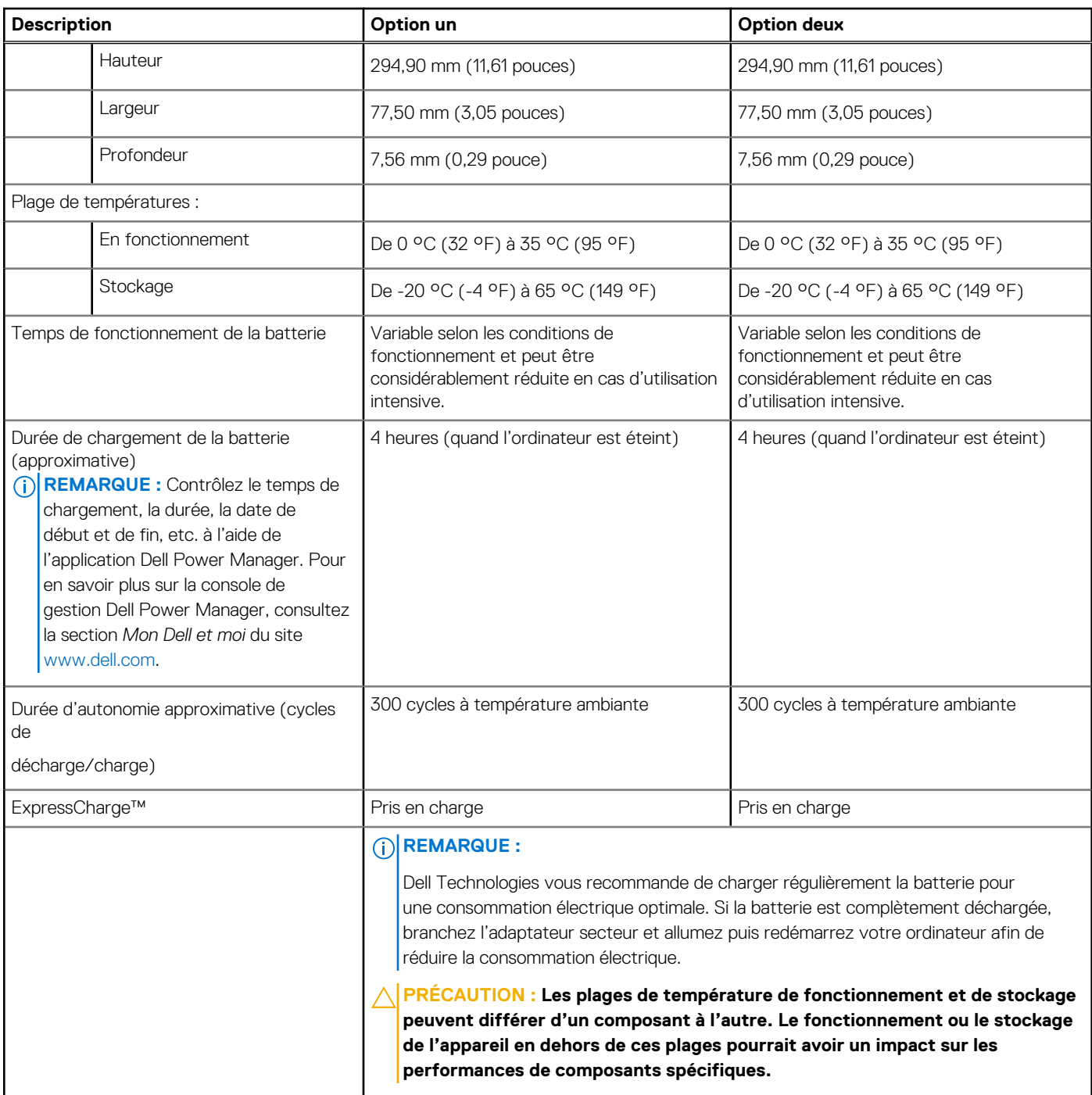

## **Écran**

Le tableau suivant répertorie les caractéristiques techniques de l'écran de votre ordinateur Vostro 15 7510.

### **Tableau 18. Caractéristiques de l'écran**

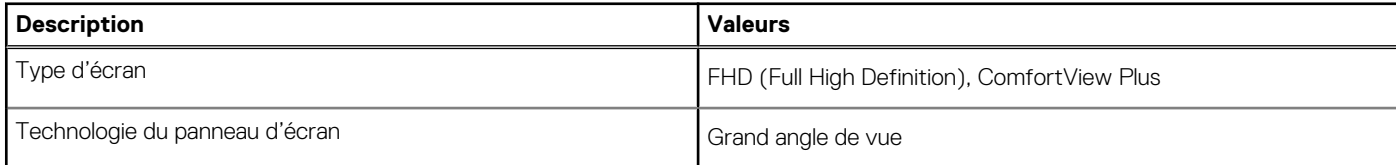

### <span id="page-18-0"></span>**Tableau 18. Caractéristiques de l'écran (suite)**

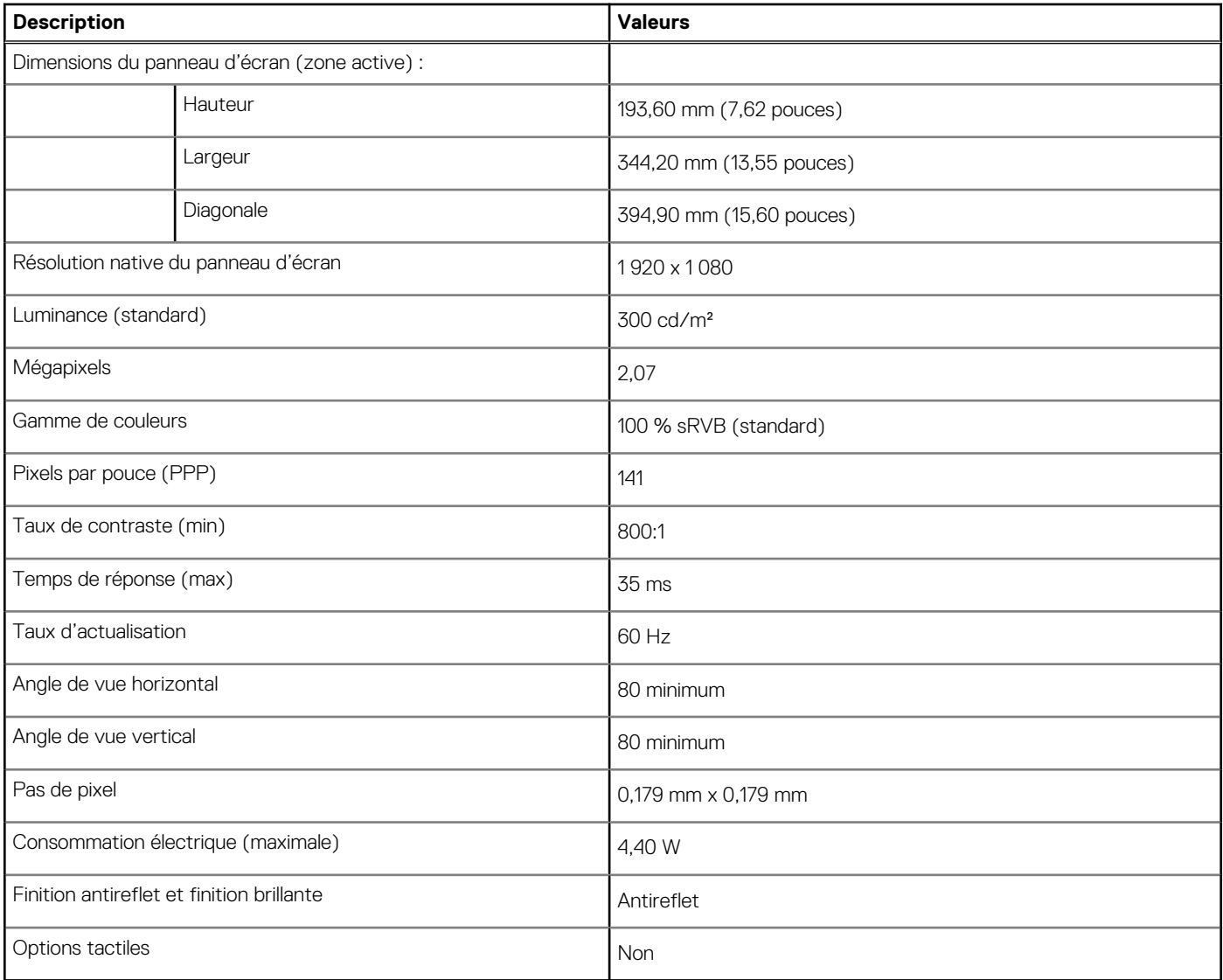

### **Lecteur d'empreintes digitales (en option)**

Le tableau suivant répertorie les caractéristiques techniques du lecteur d'empreintes digitales optionnel de votre ordinateur Vostro 15 7510.

### **Tableau 19. Caractéristiques du lecteur d'empreintes digitales**

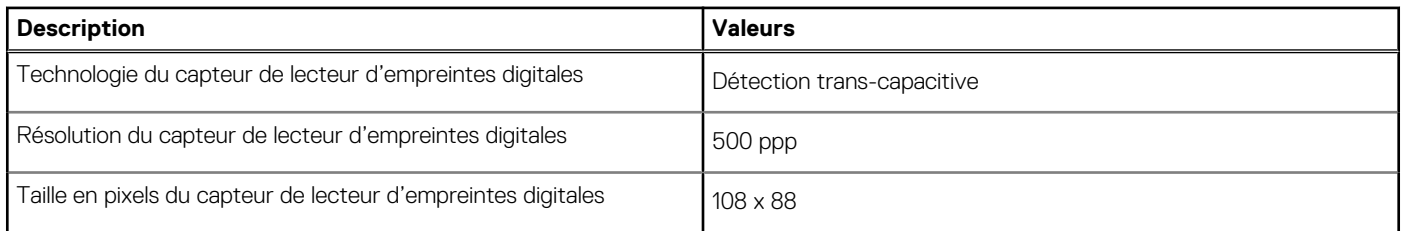

### **Processeur graphique – intégré**

Le tableau suivant répertorie les caractéristiques techniques du processeur graphique intégré pris en charge par votre ordinateur Vostro 15 7510.

### <span id="page-19-0"></span>**Tableau 20. Processeur graphique – intégré**

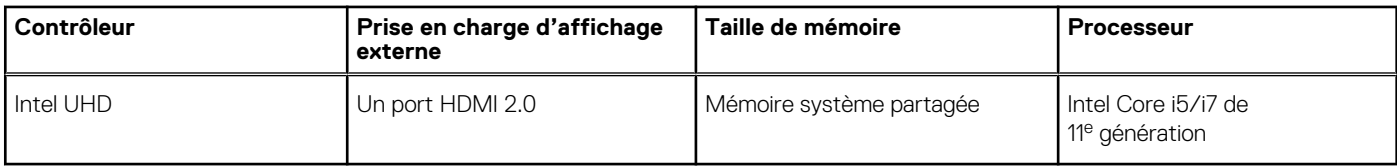

### **Processeur graphique — séparé**

Le tableau suivant répertorie les caractéristiques techniques du processeur graphique séparé pris en charge par votre ordinateur Vostro 15 7510.

#### **Tableau 21. Processeur graphique — séparé**

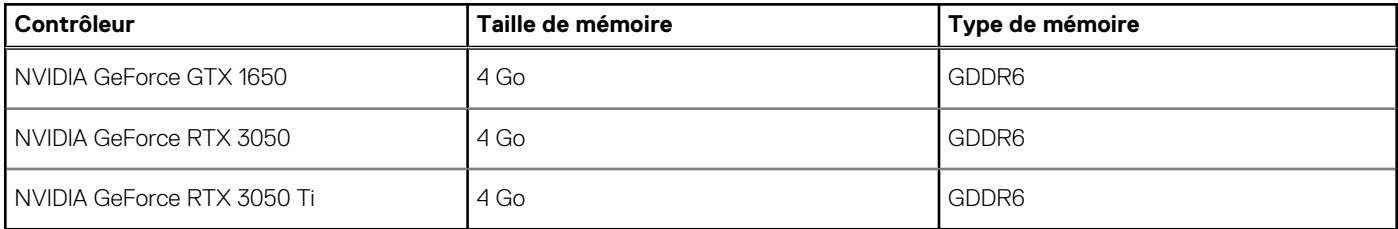

### **Environnement de stockage et de fonctionnement**

Ce tableau répertorie les caractéristiques de stockage et de fonctionnement de votre ordinateur Vostro 15 7510.

**Niveau de contaminants atmosphériques :** G1 selon la norme ISA-S71.04-1985

#### **Tableau 22. Environnement de l'ordinateur**

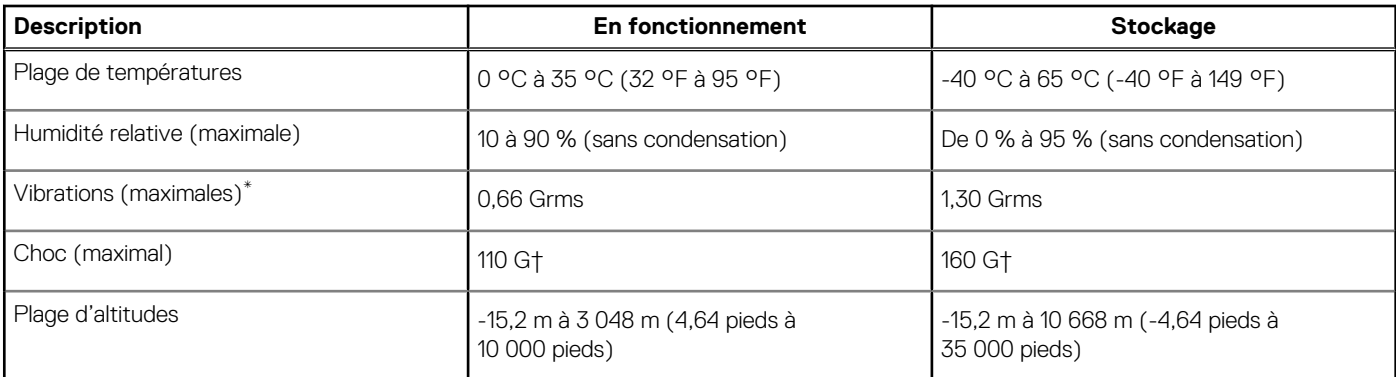

**PRÉCAUTION : Les plages de température de fonctionnement et de stockage peuvent différer d'un composant à l'autre. Le fonctionnement ou le stockage de l'appareil en dehors de ces plages pourrait avoir un impact sur les performances de composants spécifiques.**

\* Mesurées à l'aide d'un spectre de vibrations aléatoire simulant l'environnement utilisateur.

† Mesurées en utilisant une impulsion semi-sinusoïdale de 2 ms lorsque le disque dur est en cours d'utilisation.

## **Dell ComfortView**

<span id="page-20-0"></span>**PRÉCAUTION : Une exposition prolongée à la lumière bleue, en particulier celle émise par des sources numériques, peut perturber la structure de sommeil et entraîner des effets à long terme, comme une tension oculaire, une fatigue oculaire et des lésions oculaires.**

La lumière bleue est une couleur du spectre de la lumière blanche qui a une longueur d'onde courte et une fréquence élevée. Une exposition prolongée à la lumière bleue, en particulier celle émise par des sources numériques, peut perturber la structure de sommeil et modifier le rythme circadien de notre corps. L'utilisation de l'ordinateur pendant une période prolongée peut également entraîner de la fatigue dans d'autres parties du corps, telles que le cou, les bras, le dos et les épaules.

L'écran Dell à faible lumière bleue optimise le confort oculaire avec un affichage sans scintillement. La fonctionnalité ComfortView réduit la quantité de lumière bleue émise par l'écran afin d'optimiser le confort oculaire. Le mode ComfortView peut être activé et configuré à l'aide de l'application **Dell CinemaColor** (DCC). Dell ComfortView est certifié par TÜV.

### Dell CinemaColor

La fonctionnalité Dell CinemaColor (DCC) combine du matériel et des logiciels pour fournir des visuels clairs tout aussi éclatants que le monde qui vous entoure. Elle offre quatre profils de couleurs qui optimisent ces paramètres en fonction du contenu et de votre environnement.

Lorsque vous ouvrez DCC, vous pouvez choisir **Film (par défaut)**, **ComfortView**, **Sport** ou **Animation** dans la liste. Le profil ComfortView optimise le confort oculaire avec une solution logicielle à faible émission de lumière bleue qui répond aux normes TÜV pour réduire les émissions de lumière bleue nocives afin de vous offrir un temps d'écran prolongé moins fatiguant pour vos yeux par rapport aux panneaux numériques standard, tout en conservant des couleurs éclatantes.

Le mode ComfortView est certifié par TÜV comme réduisant efficacement la lumière bleue dangereuse en ajustant les paramètres d'affichage. Vous pouvez régler les valeurs de saturation, de température et de contraste pour créer votre paramétrage personnalisé dans le mode ComfortView.

**REMARQUE :** Pour plus d'informations sur les composants DellCinema, voir l'article de la base de connaissances [000178241](https://www.dell.com/support/kbdoc/000178241/) sur m [https://www.dell.com/support.](https://www.dell.com/support)

### ComfortView Plus

ComfortView Plus est une solution intégrée, toujours activée et quasiment indétectable pour les écrans Dell à faible lumière bleue. ComfortView Plus utilise une conception matérielle qui permet un spectre bleu plus large, avec un pic beaucoup plus faible et une intensité réduite. Dell ComfortView Plus est certifié par la solution matérielle à faible lumière bleue certifiée TÜV.

**REMARQUE :** ComfortView Plus est une fonctionnalité matérielle facultative à configurer au point de vente.

Afin de réduire le risque de fatigue oculaire, il est également recommandé de :

- Positionnez l'écran à une distance d'affichage confortable comprise entre 20 pouces et 28 pouces (50 cm et 70 cm) de vos yeux.
- Cligner fréquemment des yeux afin de les humecter, humidifier vos yeux avec de l'eau, ou appliquer un collyre adapté.
- Détourner votre regard de l'écran et fixer un objet à une distance de 609,60 cm (20 pieds) pendant au moins 20 secondes lors de chaque pause.
- Faire une longue pause de 20 minutes toutes les deux heures.

## **Raccourcis clavier**

<span id="page-21-0"></span>**REMARQUE :** Les caractères du clavier peuvent varier en fonction de la configuration de langue du clavier. Les touches utilisées pour les raccourcis restent les mêmes dans toutes les configurations de langue.

Certaines touches de votre clavier comportent deux symboles. Ces touches peuvent être utilisées pour saisir des caractères spéciaux ou pour exécuter des fonctions secondaires. Le symbole figurant sur la partie inférieure de la touche fait référence au caractère qui est tapé hors lorsque la touche est enfoncée. Si vous appuyez sur la touche Maj et que vous la maintenez enfoncée, c'est le symbole figurant en haut de la touche qui est saisi. Par exemple, si vous appuyez sur **2**, **2** est saisi ; si vous appuyez sur **Maj** + **2**, **@** est saisi.

Les touches F1-F12 sur la rangée du haut du clavier sont des touches de fonction pour le contrôle multimédia, comme indiqué par l'icône située en bas de la touche. Appuyez sur la touche de fonction pour appeler la tâche représentée par l'icône. Par exemple, lorsque vous appuyez sur F1, cela désactive l'audio (reportez-vous au tableau ci-dessous).

Cependant, si les touches de fonction F1-F12 sont nécessaires pour des applications logicielles spécifiques, vous pouvez désactiver la fonctionnalité multimédia en appuyant sur **Fn** + **Échap**. Par la suite, les commandes multimédias peuvent être appelées en appuyant sur **Fn** et sur la touche de fonction concernée. Par exemple, l'audio peut être arrêté en appuyant sur **Fn** + **F1**.

**REMARQUE :** Vous pouvez également définir le comportement principal des touches de fonction (F1-F12) en modifiant l'option ΩĐ **Comportement des touches de fonction** dans le programme de configuration du BIOS.

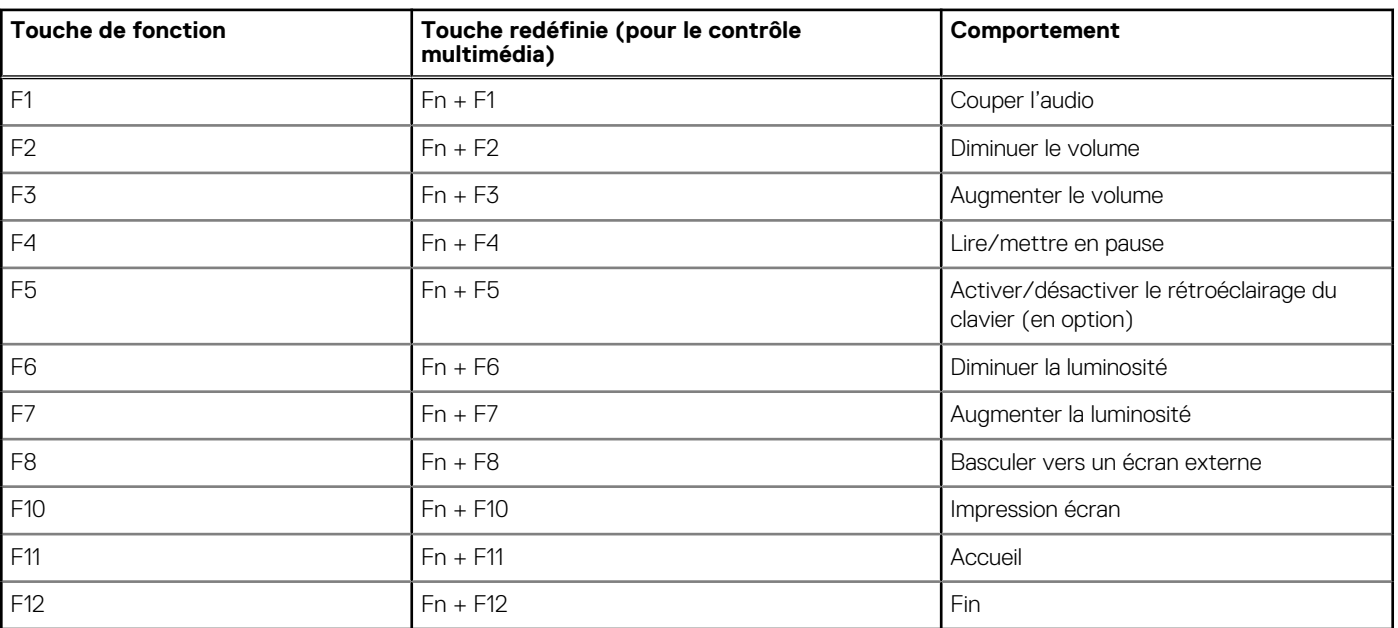

#### **Tableau 23. Liste des raccourcis clavier**

La touche **Fn** est également utilisée avec certaines touches du clavier pour appeler d'autres fonctions secondaires.

#### **Tableau 24. Liste des raccourcis clavier**

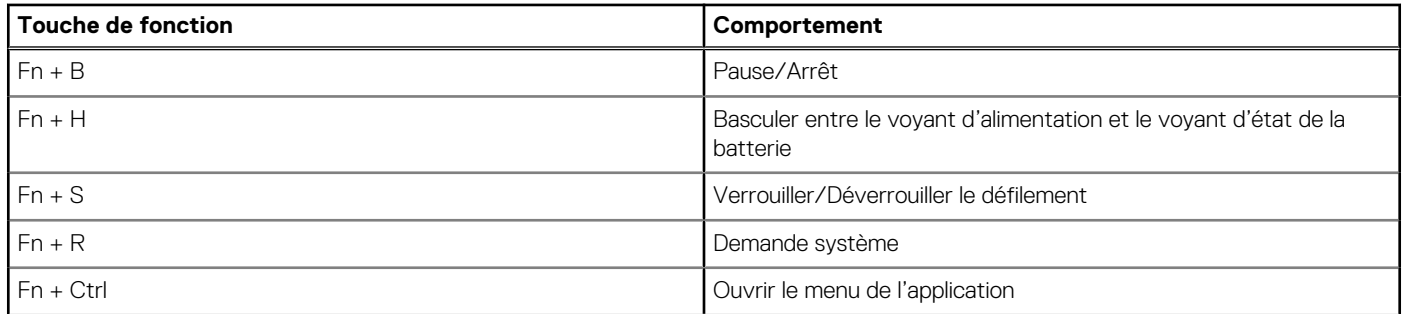

### **Tableau 24. Liste des raccourcis clavier (suite)**

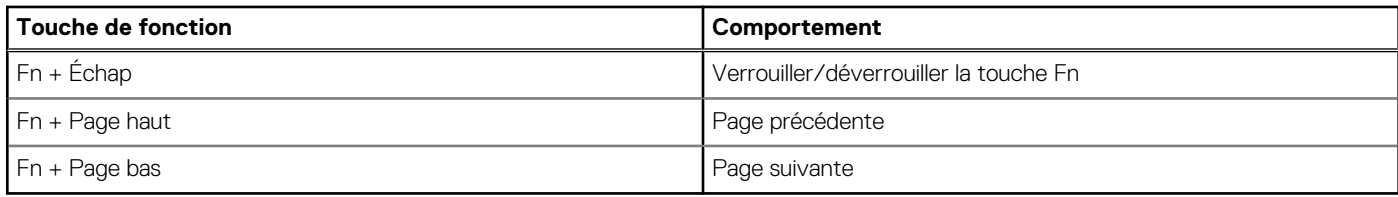

# **Obtenir de l'aide**

**6**

### <span id="page-23-0"></span>**Sujets :**

• Contacter Dell

### **Contacter Dell**

**REMARQUE :** Si vous ne possédez pas une connexion Internet active, vous pourrez trouver les coordonnées sur votre facture d'achat, bordereau d'expédition, acte de vente ou catalogue de produits Dell.

Dell offre plusieurs options de service et de support en ligne et par téléphone. La disponibilité des produits varie selon le pays et le produit. Certains services peuvent ne pas être disponibles dans votre région. Pour contacter le service commercial, du support technique ou client de Dell :

- 1. Rendez-vous sur **Dell.com/support**.
- 2. Sélectionnez la catégorie de support
- 3. Recherchez votre pays ou région dans le menu déroulant **Choisissez un pays ou une région** situé au bas de la page.
- 4. Sélectionnez le lien de service ou de support en fonction de vos besoins.